# CustomLink

Tags et gestion avancée des liaisons entre éléments - Subrogation et ventilation de factures

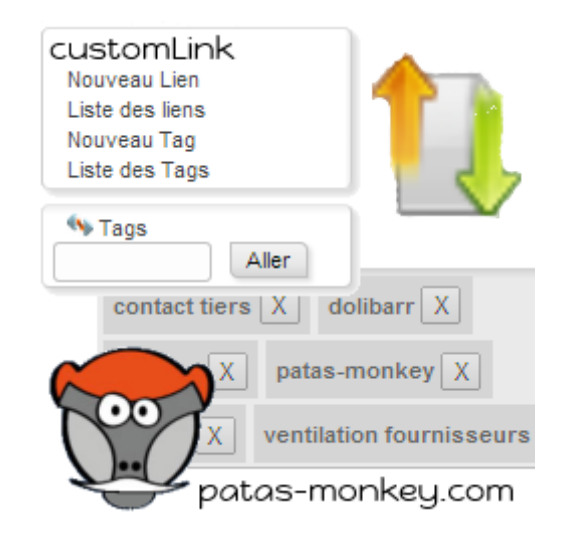

# Guide utilisateur

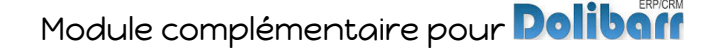

## Sommaire

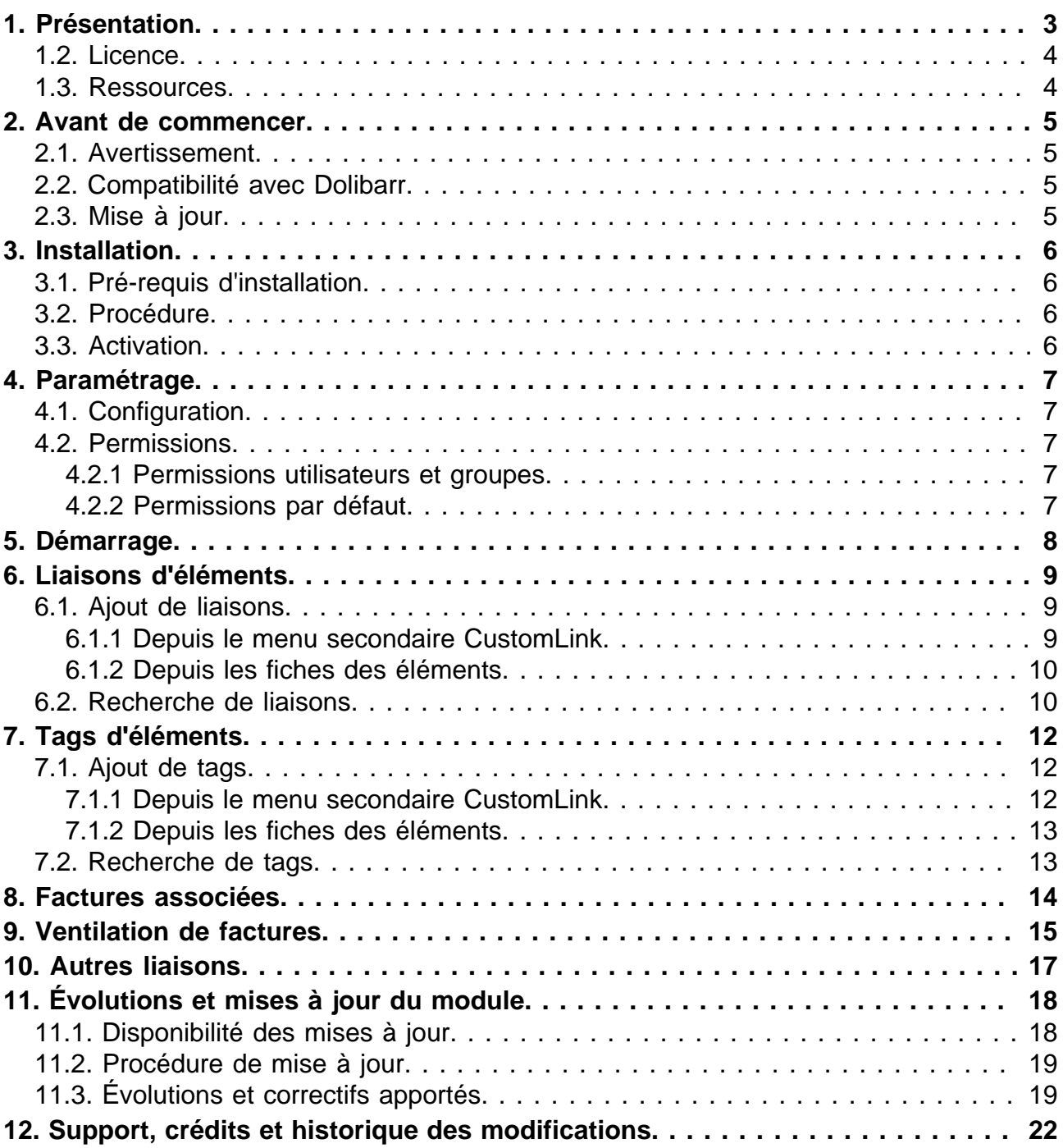

## <span id="page-2-0"></span>Présentation

Le Module CustomLink permet de lier les propositions commerciales, commandes et factures clients et fournisseurs, interventions, contrats et expéditions.

Objets liés

 $\sim$ 

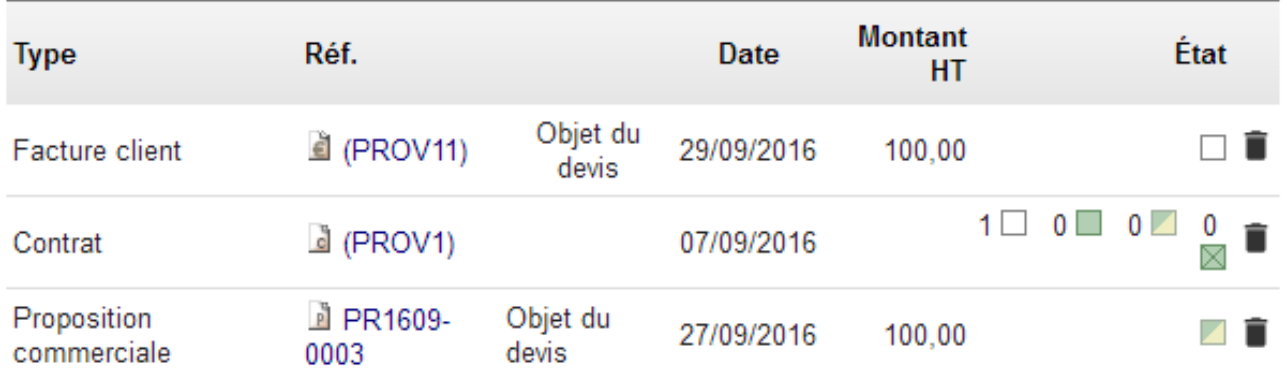

CustomLink ajoute la fonctionnalité d'enregistrement à la volée de "tags" permettant l'identification rapide des éléments :

garantie < 2018 | X | Matériel informatique | X

 $\sim 10^{-1}$ 

**Contract** 

**Contractor** 

the company of the company

CustomLink ajoute aussi la fonctionnalité d'enregistrement de ventilation de factures et ordres de fabrication sur les factures fournisseurs :

The Co

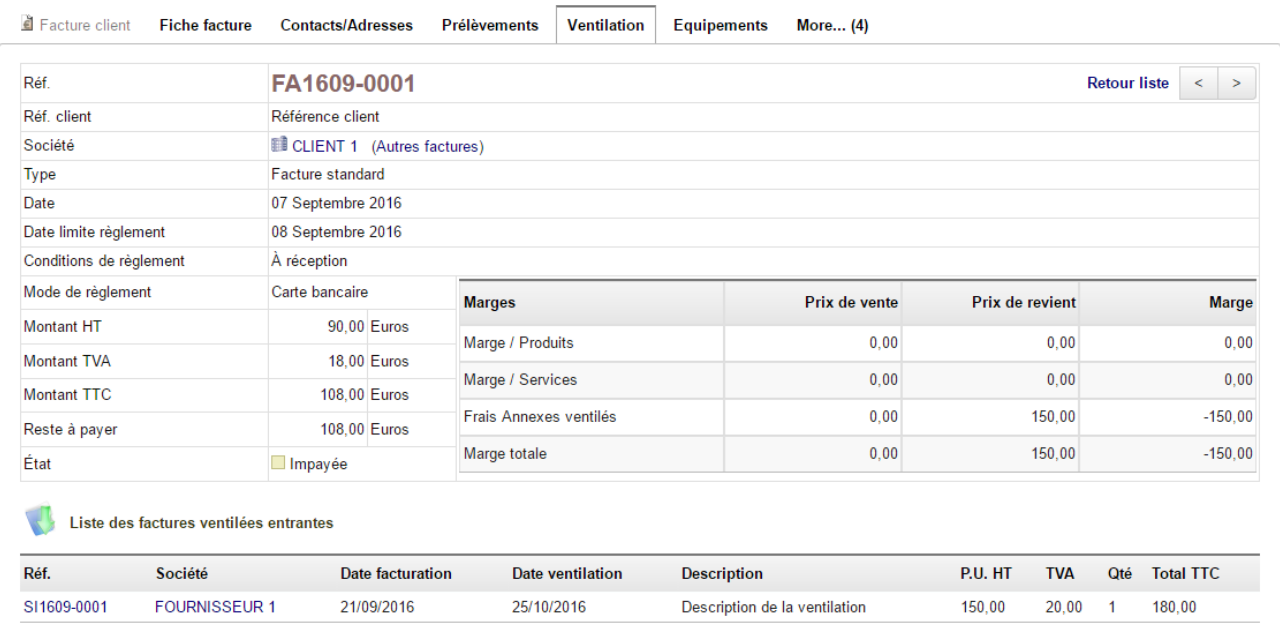

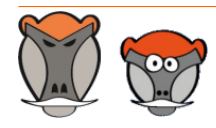

Page 3

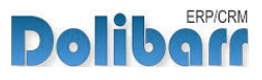

Enfin, il ajoute aux fiches des tiers l'onglet **factures associées** sur lequel s'affiche les factures desquelles le tiers est déclaré en tant que "contact externe", ainsi que le formulaire d'enregistrement des paiements :

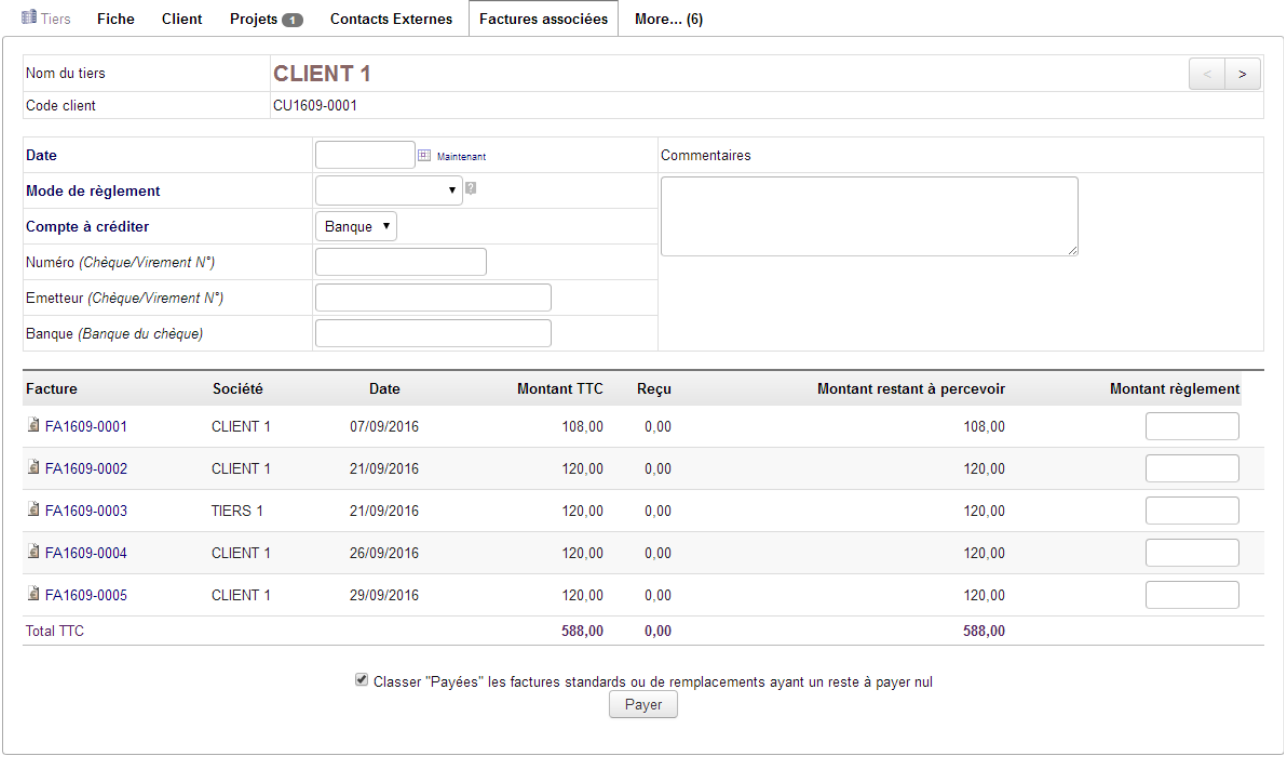

### <span id="page-3-0"></span>Licence

Tous nos modules sont distribués sur le Dolistore (http://docs.patas-monkey.com/dolistore/) sous licence GPL v3 (http://docs.patas-monkey.com/gplv3).

### <span id="page-3-1"></span>Ressources

**Forum** (http://docs.patas-monkey.com/customlink/)

Nous créons pour chacun de nos modules un post sur le forum. Cette file contient de nombreuses informations. Aussi, si vous avez des questions, pour une réponse plus rapide, il est préférable de continuer sur cette même conversation.

### **Site de démonstration** (http://docs.patas-monkey.com/demo/)

Le module est installé sur notre environnement de démonstration. Selon le module, si vous avez besoin d'un paramétrage particulier pour votre session de test, contacteznous en utilisant le **formulaire de contact** (http://docs.patas-monkey.com/support/).

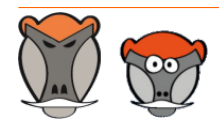

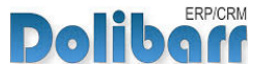

## <span id="page-4-0"></span>Avant de commencer

### <span id="page-4-1"></span>Avertissement

Nous assurons le bon fonctionnement de nos modules sur les environnements natifs de Dolibarr. Nous ne pouvons pas en garantir le bon fonctionnement suite à des modifications effectuées sur les fichiers du noyau de Dolibarr ou en cas d'utilisation d'autres modules additionnels.

### <span id="page-4-2"></span>Compatibilité avec Dolibarr

Nos modules sont compatibles avec la dernière version stable de Dolibarr disponible au moment de leur mise en ligne. Nous assurons ensuite la maintenance pour les versions supérieures de Dolibarr en assurant leur rétro-compatibilité à deux versions majeures précédentes.

### <span id="page-4-3"></span>Mise à jour

Les informations de disponibilité des mises à jour, leurs conditions et modalités d'accès et la procédure à suivre sont indiquées à la section ["Disponibilité des mises à jour"](#page-17-1) et suivantes, [page 18](#page-17-1).

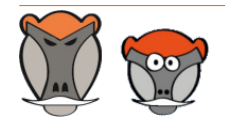

Page 5

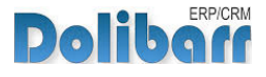

 $\sigma = \sigma = -\sigma$ 

## <span id="page-5-0"></span>Installation

## <span id="page-5-1"></span>Pré-requis d'installation

Le module CustomLink fonctionne à partir des versions 3.8 de Dolibarr.

### <span id="page-5-2"></span>Procédure

Dézipper le module dans le dossier /htdocs ou /htdocs/custom de votre Dolibarr.

Selon la version de Dolibarr installée, si vous utilisez le répertoire htdocs/custom pour la première fois, veillez à l'activer dans votre fichier de configuration (http://docs.patas-monkey.com/custom/).

### <span id="page-5-3"></span>Activation

 $R = \frac{1}{2}$ 

Pour activer le module, ouvrez la page de la liste des modules depuis les menus **Accueil > Configuration > Modules**.

Le module sera affiché dans la liste des modules du tableau **Patas-Tools**.

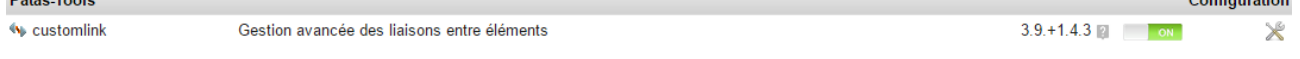

Les boutons **DEFLECT ON** indiquent l'état du module : activez-le en cliquant sur le bouton **TOFF ...** Sa désactivation sera effectuée avec le bouton

**Attention** : Si vous installez un module pour lequel la version minimum nécessaire de dolibarr est supérieure à celle utilisée, vous ne pourrez pas l'activer : vous devrez revenir à la dernière version du module compatible avec votre version de Dolibarr ou mettre à jour votre version de Dolibarr.

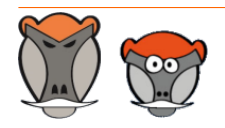

Page 6

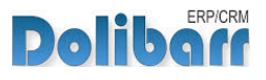

## <span id="page-6-0"></span>Paramétrage

## <span id="page-6-1"></span>Configuration

CustomLink n'a pas de paramétrage particulier pour son fonctionnement.

### <span id="page-6-2"></span>Permissions

Les accès aux fonctionnalités du module peuvent être restreints aux utilisateurs et groupes existants ou créés ultérieurement à l'installation du module. Cliquez sur le – pour ajouter un permission. Une permission accordée est symbolisée par un coche verte  $(\checkmark)$ .

<span id="page-6-3"></span>Permissions utilisateurs et groupes

Les accès aux fonctionnalités du modules peuvent être restreints aux utilisateurs et groupes, depuis leur fiche puis onglet Permissions, selon les permissions ci-après :

**Liste des permissions utilisateurs et groupes**

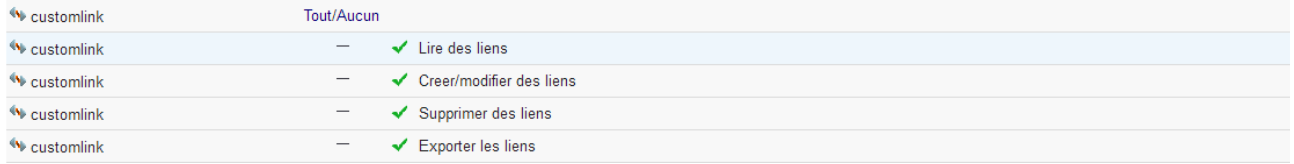

### <span id="page-6-4"></span>Permissions par défaut

Les permissions par défaut (**Accueil > Configuration > Sécurité > Permissions par défaut**), accordées à tout utilisateur créé ultérieurement à l'installation du module, si il n'est pas ajouté à un groupe, sont les suivantes :

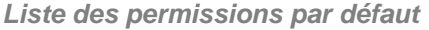

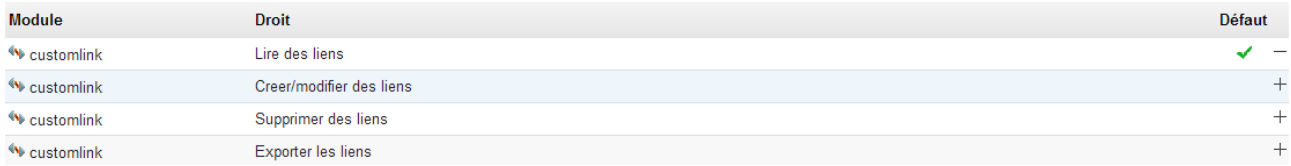

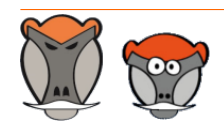

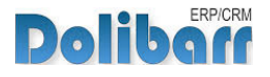

## <span id="page-7-0"></span>Démarrage

Les fonctionnalités de CustomLink sont accessibles depuis l'onglet de menu principal **Patas-Tools**.

Votre menu secondaire présente alors les entrées de menu suivantes :

**Menu secondaire ajouté par le module CustomLink**

**CustomLink** Nouveau Lien Liste des liens Nouveau tag Liste des tags

### **CustomLink**

L'entrée principale affiche un tableau de bord de l'activité autour des fonctionnalités du module CustomLink.

### **Nouveau lien**

L'entrée affichera un tableau de création d'un nouveau lien entre deux éléments.

### **Liste des liens**

l'entrée affichera la liste des liens entre les éléments de votre Dolibarr.

### **Nouveau tag**

L'entrée affichera le tableau d'enregistrement d'un nouveau tag.

### **Liste des tags**

L'entrée affichera la liste des tous les tags enregistrés sur vos éléments.

**Note** : Les tableaux de liaison et d'ajout de tags sont aussi disponibles sur les fiches des éléments.

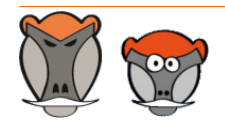

Page 8

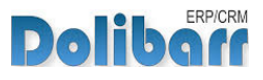

## <span id="page-8-0"></span>Liaisons d'éléments

## <span id="page-8-1"></span>Ajout de liaisons

La création de liens entre les éléments de Dolibarr peut être effectuée depuis les menus ou depuis les fiches des éléments :

<span id="page-8-2"></span>Depuis le menu secondaire CustomLink

L'entrée de menu secondaire **Patas-tools > CustomLink > Nouveau lien** affiche le tableau de création d'un nouveau lien :

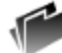

**Nouvelle Liaison** 

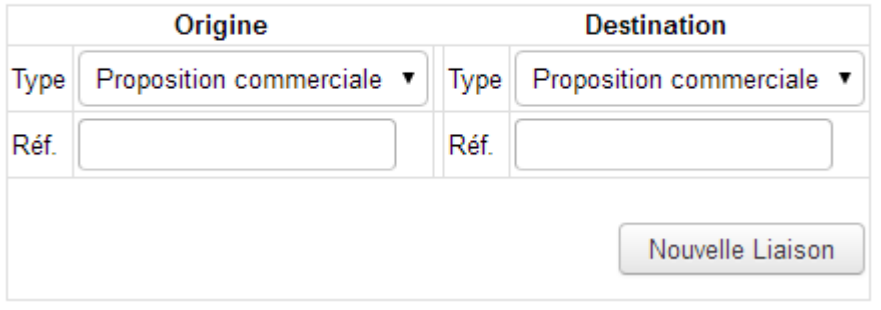

Sélectionnez dans les listes déroulantes le types des éléments à lier et saisissez leur référence :

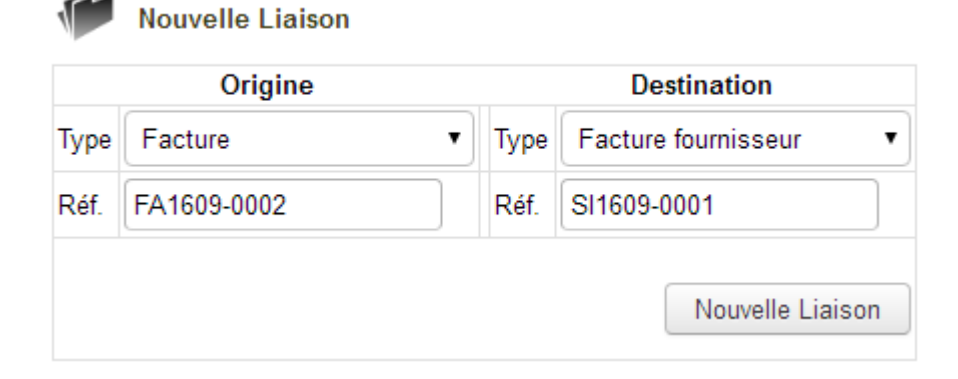

Terminez en cliquant sur le bouton **Nouvelle liaison**. Les fiches des éléments précédemment déclarés présenteront alors les tableaux suivants :

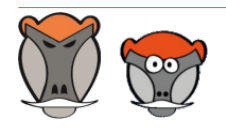

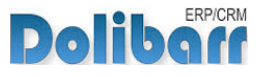

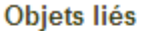

s.

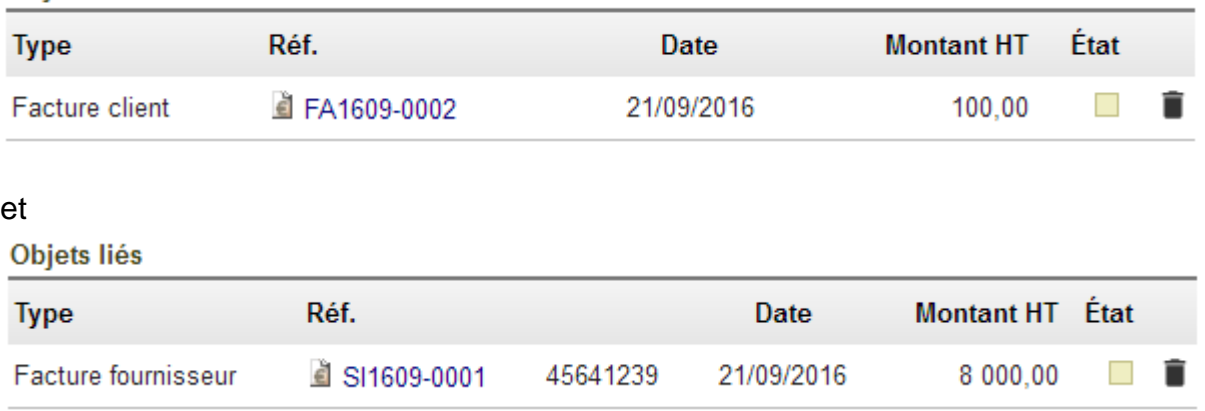

Toute nouvelle liaison enregistrée sera ajoutée sur la page d'accueil du module CustomLink.

Il est possible de supprimer une liaison avec l'icône de suppression  $(\blacksquare)$ . Le suppression sera alors effective sur les deux éléments liés.

<span id="page-9-0"></span>Depuis les fiches des éléments

La même opération peut être effectuée depuis la fiches des éléments, en bas de page, depuis le tableau **Ajouter un nouveau lien**. Sélectionnez le type d'élément et entrez sa référence. Cliquez sur le bouton **Joindre**.

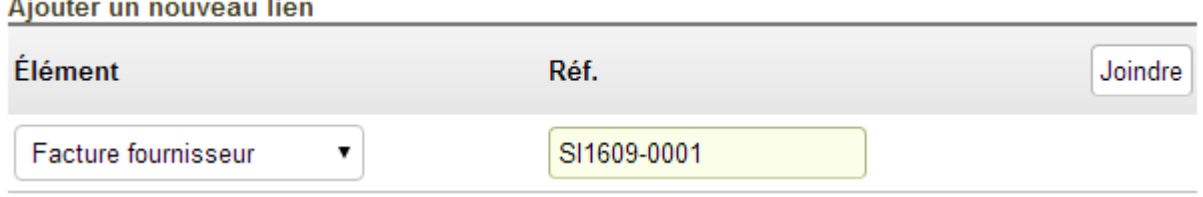

Le tableau de liaison sera créé sur les deux éléments avec la référence de l'autre élément lié.

### <span id="page-9-1"></span>Recherche de liaisons

L'entrée de menu secondaire **Patas-Tools > CustomLink > liste des liens** permet d'afficher la liste des liaisons enregistrées et de les filtrer par type d'éléments et par référence :

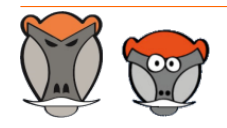

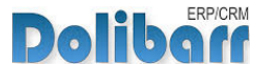

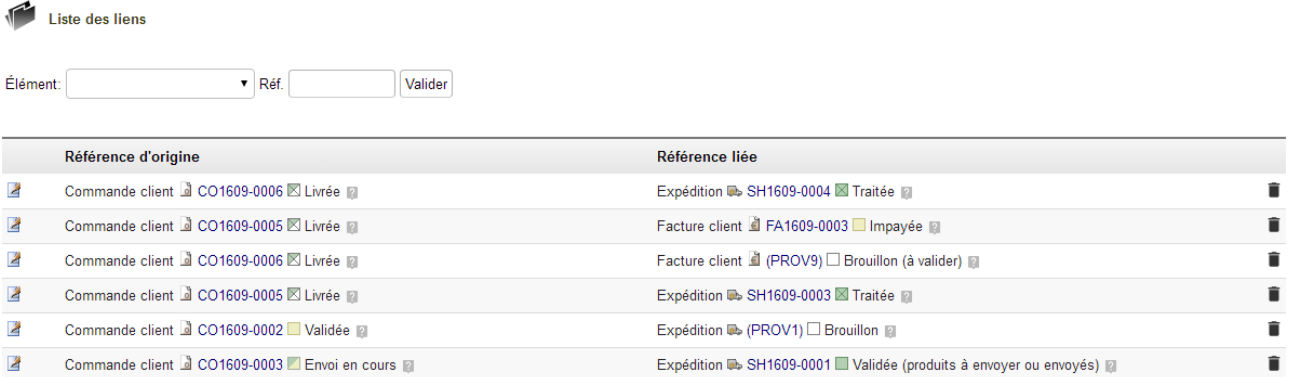

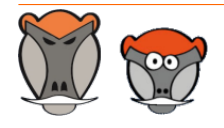

Page 11

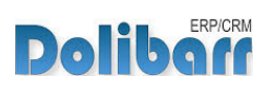

## <span id="page-11-0"></span>Tags d'éléments

## <span id="page-11-1"></span>Ajout de tags

La création de tags entre les éléments de Dolibarr peut être effectuée depuis les menus ou depuis les fiches des éléments :

<span id="page-11-2"></span>Depuis le menu secondaire CustomLink

L'entrée de menu secondaire **Patas-tools > CustomLink > Nouveau tag** affiche le tableau de création d'un nouveau tag :

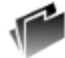

Nouveau tag

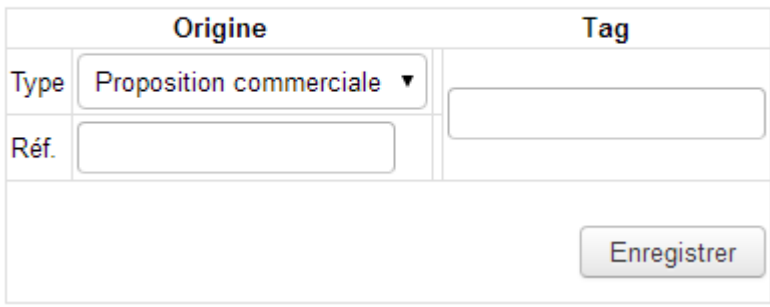

Sélectionnez dans les liste déroulante le type d'élément à tagger, sa référence et saisissez le tag :

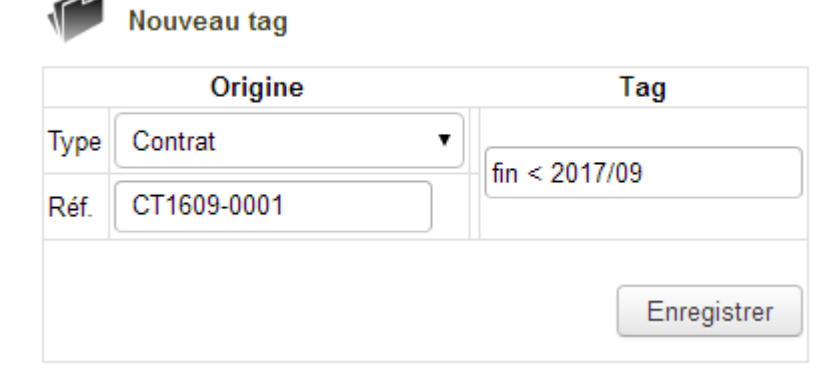

Terminez en cliquant sur le bouton **Nouvelle liaison**. Les fiches des éléments précédemment déclarés présenteront alors les tableaux suivants :

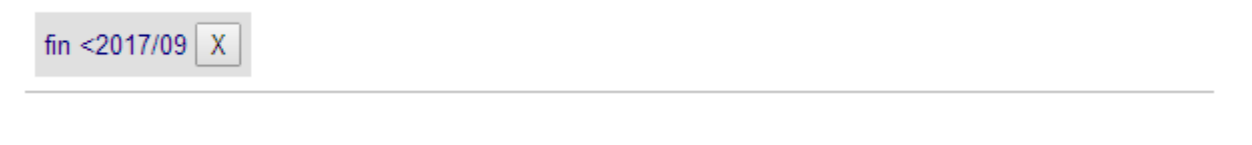

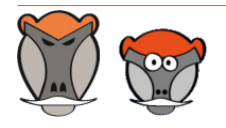

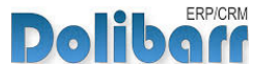

Tout nouveau tag enregistré sera ajouté sur la page d'accueil du module CustomLink.

Il est possible de supprimer un tag avec l'icône de suppression  $(\mathbb{X})$  à côté de chaque tag.

<span id="page-12-0"></span>Depuis les fiches des éléments

La même opération peut être effectuée depuis la fiches des éléments, en bas de page, depuis le tableau **Ajouter un nouveau tag**. Saisissez le tag à ajouter au document et cliquez sur le bouton **Ajouter**.

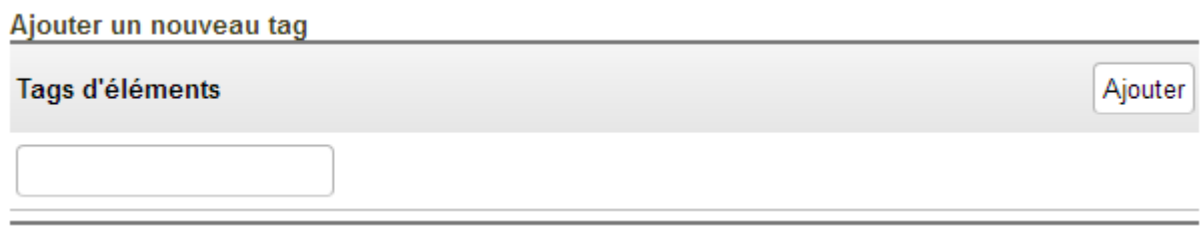

**Astuce** : Les tags comportent un lien vers la liste des tags filtrée sur eux même. Vous pouvrez donc facilement retrouver tous les éléments taggé avec ce même tag.

### <span id="page-12-1"></span>Recherche de tags

L'entrée de menu secondaire **Patas-Tools > CustomLink > Liste des tags** permet d'afficher la liste des tags enregistrés et de les filtrer par type d'éléments et par tag :

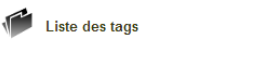

Élément:

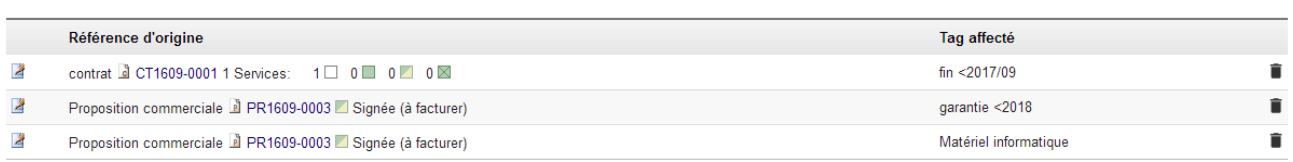

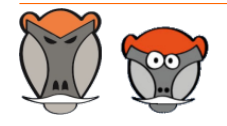

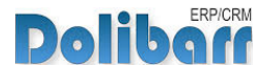

## <span id="page-13-0"></span>Factures associées

CustomLink ajoute aux fiches des tiers l'onglet **Contacts externes** et **Factures associées**.

L'onglet **Contacts externes** permet de déclarer au tiers initial un autre tiers en tant que contact.

Le tiers déclaré en tant que contact externe d'un autre tiers verra, dans son onglet **factures associées**, la liste des factures des tiers desquels il a été déclaré comme contact externe.

Le formulaire de saisie de règlements est présent sur les onglets des **Factures associées** permet la saisie de règlements des factures d'un tiers par un autre (subrogation).

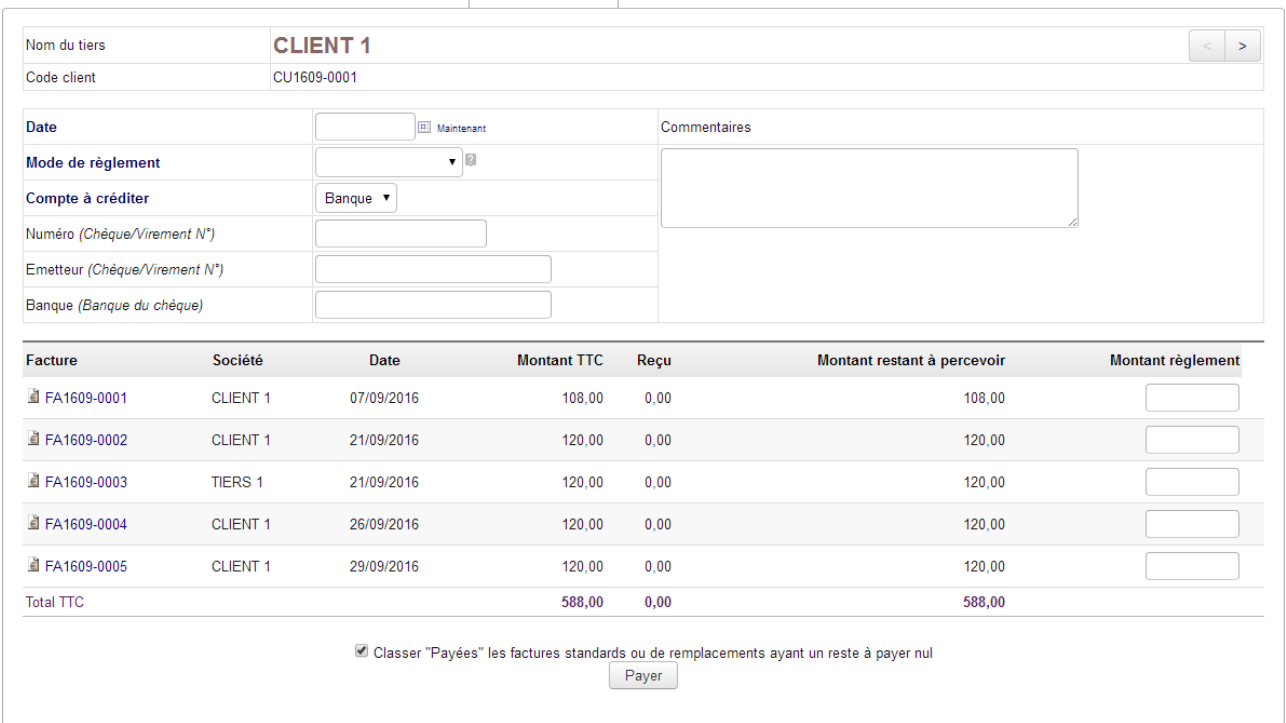

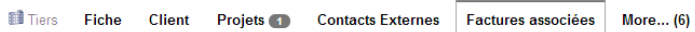

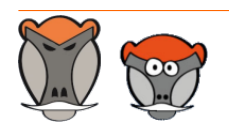

Page 14

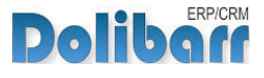

## <span id="page-14-0"></span>Ventilation de factures

CustomLink offre un outil de ventilation des ordres de fabrication et des factures clients sur les factures fournisseurs.

Les ventilations sont à enregistrer depuis l'onglet **Ventilation** des fiches des factures fournisseurs.

Choisissez dans la liste déroulante le type de document à ventiler, sa référence, des détails et éventuellememt une description.

**Enregistrement de la ventilation d'un OF sur une facture fournisseur**

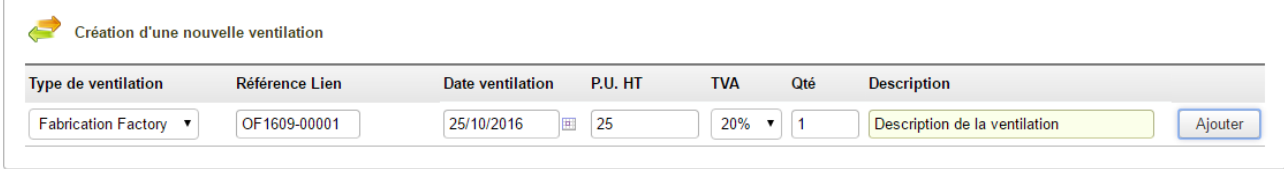

Les ventilations sont enregistrées sur les fiches de chacun des éléments et dans un affichage globale accessbile depuis le lien de menu secondaire **Compta/tréso > Factures fournisseur > ventilation fournisseur**.

**Note** : Un erreur dans le code des versions 4 de Dolibarr empêche le bon positionnement de lien de menu.

**Information de ventilation d'un OF sur une facture fournisseur**

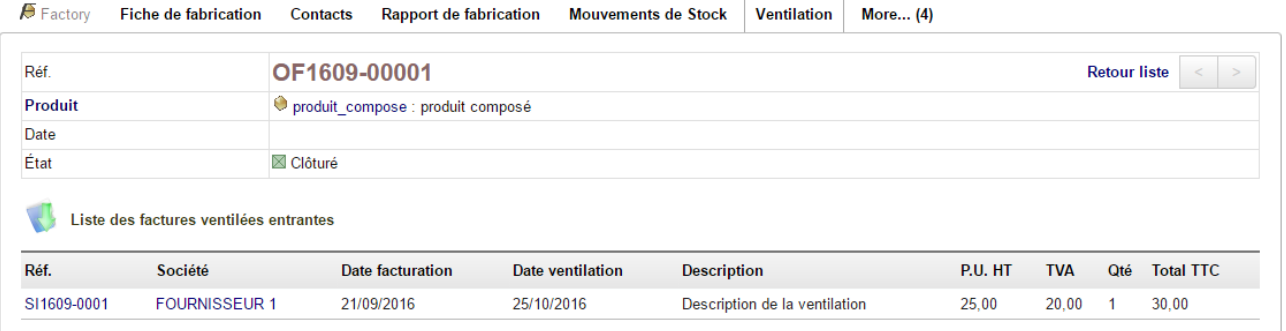

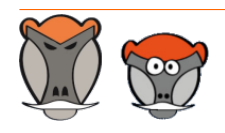

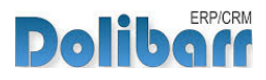

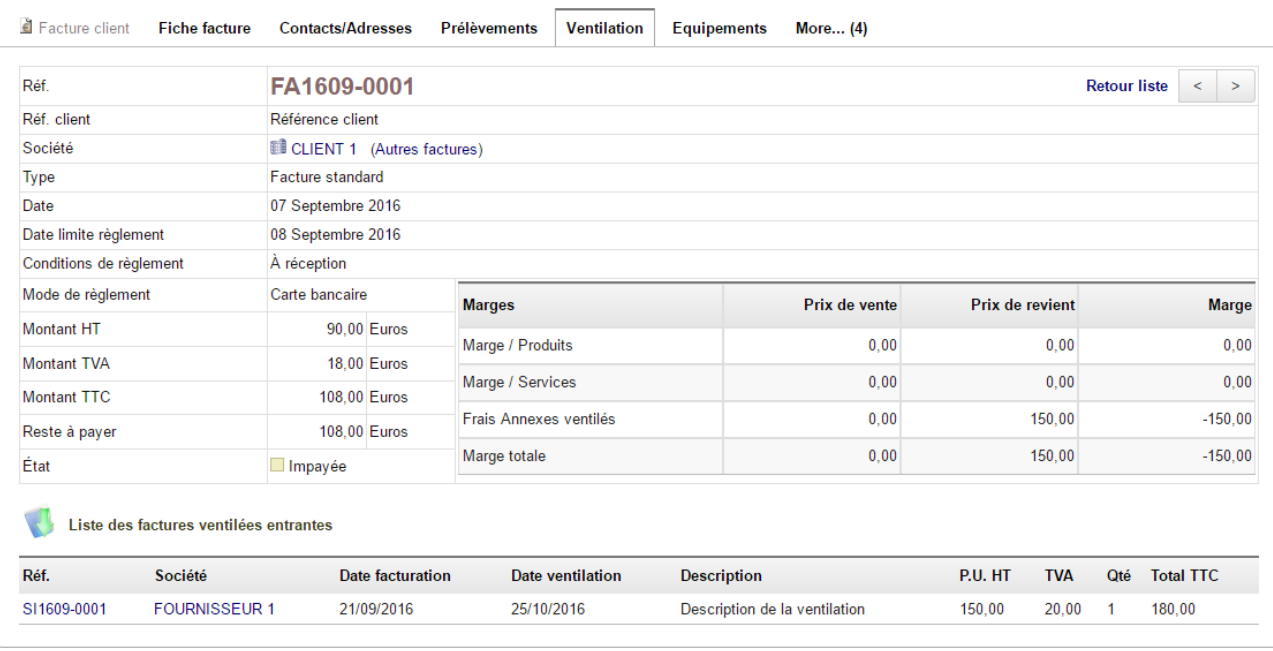

**Enregistrement de la ventilation d'une facture client sur une facture fournisseur**

### **Note** : La ventilation d'une facture client sur une facture fournisseur affiche le montant ventilé dans un tableau supplémentaire.

**Liste des ventilations enregistrées affichée depuis le lien de menu secondaire**

Ventilations Fournisseurs

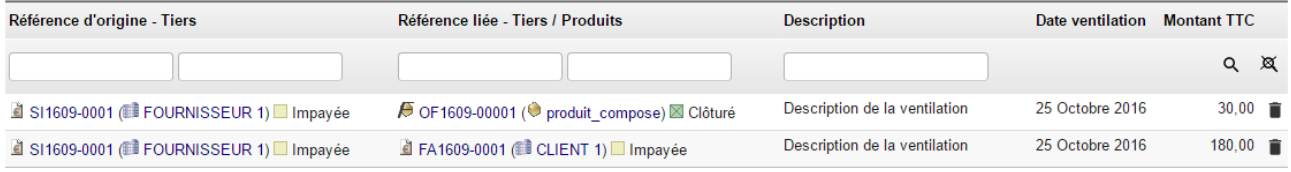

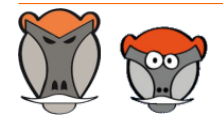

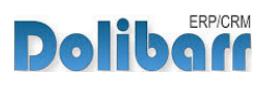

## <span id="page-16-0"></span>Autres liaisons

CustomLink permet les liaison des éléments natifs de Dolibarr avec les équipements, les ordres de fabrication et les tickets des modules Équipement (http://docs.patas-monkey.com/ equipement), Factory (http://docs.patas-monkey.com/factory) et Ticket de Aternatik.

## **Nouvelle Liaison**

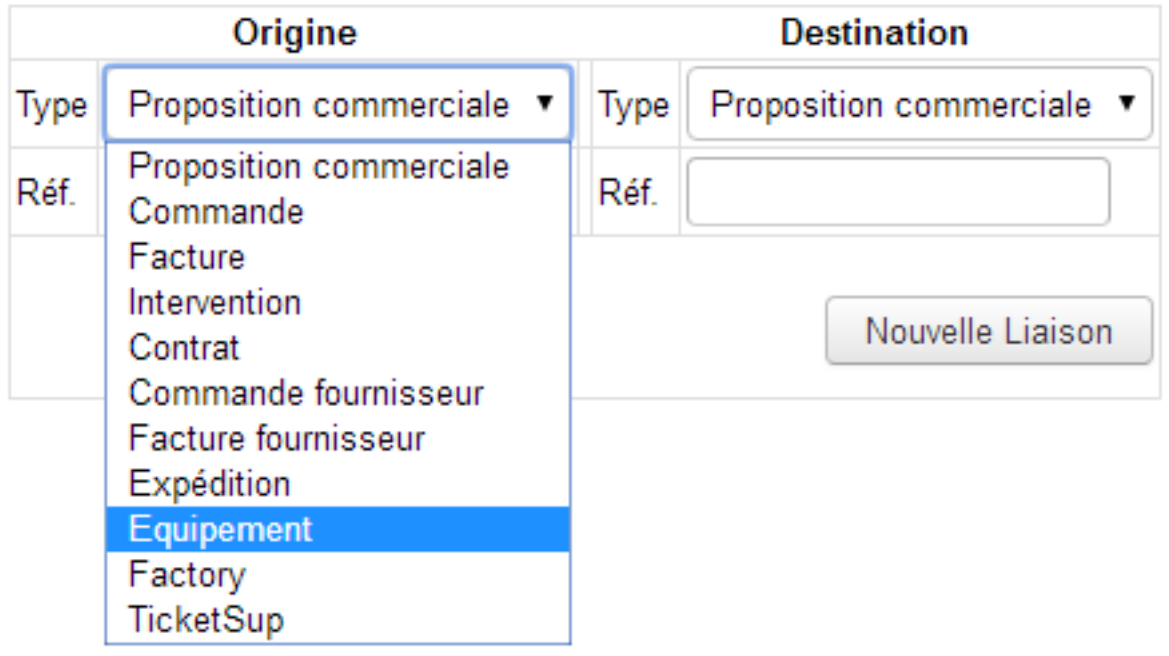

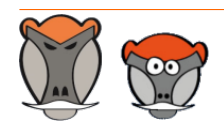

Page 17

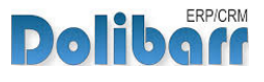

 $3.9.+1.4.1$  and  $\sqrt{8}$ 

Nouvelle version du module disponible : 3.9.+1.4.2

## <span id="page-17-0"></span>Évolutions et mises à jour du module

## <span id="page-17-1"></span>Disponibilité des mises à jour

Les dernières versions de nos modules sont installées sur notre **site de démonstration** (http://docs.patas-monkey.com/demo/) et mises à disposition sur le **Dolistore** (http:// docs.patas-monkey.com/dolistore/).

**Note** : Les ChangeLogs de nos modules sont mis à jour à toute diffusion d'une nouvelle version et peuvent être consultés sur notre site (http://www.patas-monkey.com).

**Astuce** : Les versions de nos modules, compatibles avec les versions 3.9 et supérieures de Dolibarr, vous permettent d'identifier rapidement si votre environnement dispose de leur dernière version par un code couleur et une bulle d'information.

dans la liste des modules :

Gestion du réapprovisionnement

**Re** restock

La version du module s'affiche en noir : votre version du module est à jour.

La version du module s'affiche en orange : une nouvelle version est disponible.

La version du module s'affiche en rouge : vous utilisez une version expérimentale.

dans l'onglet **À propos** de la page de configuration de nos modules : Ð

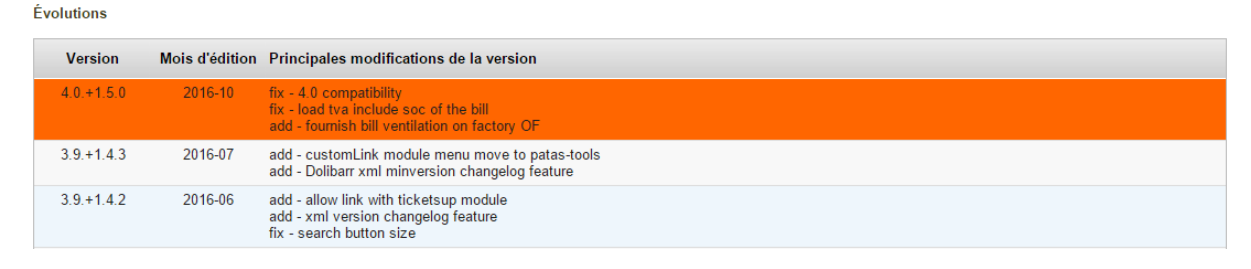

L'affichage de ces informations nécessite une connexion à internet. Pour désactiver la recherche automatique de nouvelles versions des modules, activez la [constante](http://docs.patas-monkey.com/livre) PATASMONKEY\_SKIP\_CHECKVERSION à 1 dans **Accueil > Configuration > Divers**.

**Attention** : Si vous installez un module pour lequel la version minimum nécessaire de dolibarr est supérieure à celle utilisée, vous ne pourrez pas l'activer : vous devrez revenir à la dernière version du module compatible avec votre version de Dolibarr ou mettre à jour votre version de Dolibarr.

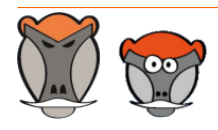

Page 18

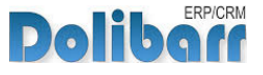

La numérotation des versions de nos modules correspond au masque suivant :

Premier chiffre : évolution majeure du module, ajout d'une fonction importante par exemple.

Deuxième chiffre : évolution technique du module souvent suite à une nouvelle version de dolibarr.

Troisième chiffre : correctif ou évolution technique mineure du module.

### <span id="page-18-0"></span>Procédure de mise à jour

Avant toute mise à jour, assurez-vous que le module est officiellement compatible avec la version de Dolibarr sur laquelle vous souhaitez l'installer.

Pour mettre à jour un module, téléchargez-le à nouveau sur le Dolistore (http://docs.patasmonkey.com/dolistore/) avec l'identifiant utilisé lors de l'achat initial. Nous rendons systématiquement disponible en téléchargement sur le Dolistore les dernières versions de nos modules.

> L'accès aux mises à jour de nos modules est gratuit pendant **1000 jours à compter de leur date d'achat sur le Dolistore**.

Dézippez les fichiers de la dernière version du module dans le répertoire racine de votre environnement et confirmez le remplacement de ceux déjà présents.

**Attention** : Pour le bon déroulement d'une mise à jour, il est recommandé de désactiver un module avant de lancer le remplacement de ses fichiers puis de le réactiver.

**Astuce** : À l'issue de la mise à jour, il est conseillé de répéter l'opération de désactivation/ activation pour être sûr du bon déroulement d'une éventuelle mise à jour des tables de votre base de données.

## <span id="page-18-1"></span>Évolutions et correctifs apportés

### **3.5.+1.0.0**

inf : Initial version

### **3.5.+1.0.1**

fix : Bug on ventilation on customer bills

### **3.5.+1.0.2**

fix : Bad link on taglink

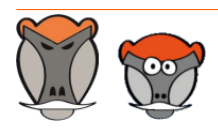

Page 19

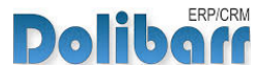

#### **3.5.+1.0.3**

add : add adherent list on contact thirdparties tabs

#### **3.6.+1.1.0 2015-01**

add : new commun top menu with other patas-tools modules

#### **3.6.+1.1.1 2015-01**

add : list of linked societe on societecontact tabs

#### **3.6.+1.1.2 2015-02**

add : paiement on multiple linked societe

#### **3.7.+1.2.0 2015-06**

fix : getUrlofLink EBVFPNAS fucking message

#### **3.8.+1.3.0 2015-10**

fix : 3.8 compatibility (hook call change) chg : minor presentation change on tag

#### **3.9.+1.4.0 2016-03**

fix : 3.9 compatibility chg : custom folder compatibility

#### **3.9.+1.4.1 2016-04**

add : contact element list add : user element list

#### **3.9.+1.4.2 2016-06**

add : allow link with ticketsup module add : xml version changelog feature fix : search button size

#### **3.9.+1.4.3 2016-07**

add : customLink module menu move to patas-tools add : Dolibarr xml minversion changelog feature

#### **4.0.+1.5.0 2016-10**

fix : 4.0 compatibility fix : load tva include soc of the bill add : fournish bill ventilation on factory OF

#### **4.0.+1.5.1 2016-11**

fix : Task link of management error

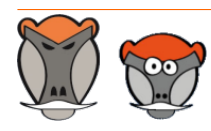

Page 20

ERP/CRM **Dolibo** 

add : work if object class of element not found

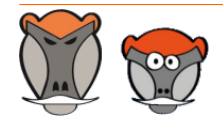

Page 21

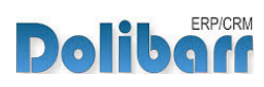

## <span id="page-21-0"></span>Support, crédits et historique des modifications

## Support

Un **formulaire de contact** (http://docs.patas-monkey.com/ support/) est à votre disposition sur notre site pour toute demande ou remontée de bug relative au module.

## Crédits

Auteur Correcteur Romain DESCHAMPS Charlie BENKE

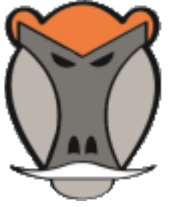

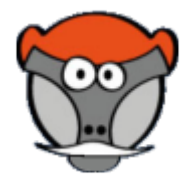

## Historique des modifications

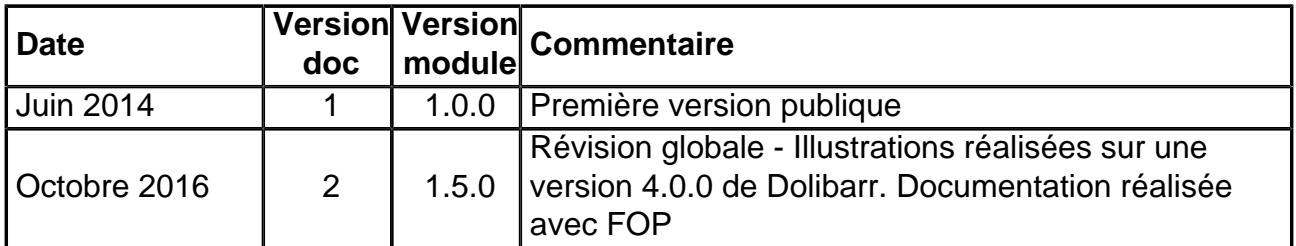

## Fonctionnalités non encore documentées

• Aucune

Copyright 2016 – Romain DESCHAMPS – Charlie BENKE

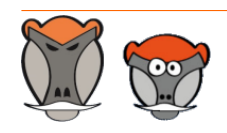

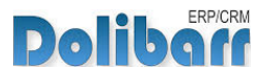

# Patas-Monkey.com

### Support, formation et modules pour Dolibarr

Tous nos modules sont diffusés sur le **Doli**store (http://docs.patas-monkey.com/dolistore)

### OUTILS METIERS

RECRUTEMENT GPAO/FABRICATION MatchR Équipement **Factory** ReStock Localise

#### OUTILS D'AMELIORATION FONCTIONNELLE

CoefPricR CustomLine CustomLink CustomTabs CustomTooltip Process Portofolio RmindR Vadrouille

### OUTILS DE PERSONNALISATION AVANCEE

ExtraODT **ExtraPrice** Management MyClock **MyDoliboard** MyField MyList & MyListMore **MyPrint** 

### TESTEZ LES FONCTIONNALITÉS DE NOS MODULES SUR NOTRE SITE DE DÉMONSTRATION

(http://docs.patas-monkey.com/demo/)

et

### TÉLÉCHARGEZ LEUR DOCUMENTATION !

(http://docs.patas-monkey.com/documentation/)

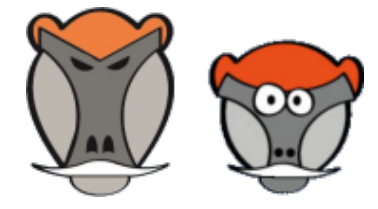